# Create a Zengine Project Application Profile And Submit an Application for 2024 New Project Funding

### **Background**

Beginning with the 2021 Continuum of Care (CoC) Competition, the Connecticut Balance of State CoC (CT BOS) accepts applications for new project funding only submitted through a web-based application portal, Zengine. Follow the instructions below to apply for new project funding in response to any CT BOS Requests for Proposals (RFPs). For information about any current funding opportunities, please visit <a href="https://www.ctbos.org/hud-coc-application/">https://www.ctbos.org/hud-coc-application/</a>

# Steps for Creating a User Profile for a New Project Application in Zengine

- 1. Before you start:
  - Read the <u>2024 Request for Proposals Instructions</u> to determine if this funding opportunity is right for your organization and you wish to apply.
    - **Note** that Applicants that already submitted an application in Zengine in 2023 may opt to resubmit the identical application for consideration again in 2024 only if 1) their application was selected by CT BOS to be included in the application to HUD; and 2) their application was not selected for funding by HUD. Such applicants would have submitted an eSNAPS new project application in 2023. If your organization did not submit an eSNAPS new project in 2023 you are not eligible to use this option.
    - If an eligible applicant elects to use this option, their 2023 application score will carry forward to 2024. The Scoring Committee will not re-score the application.
    - Applicants can check their <u>2023 application scores</u>. Applicants that would like the opportunity to improve their score must submit a new 2024 application in Zengine.
    - To resubmit a 2023 application for consideration in 2024, the applicant must submit a statement to <a href="mailto:ctboscoc@gmail.com">ctboscoc@gmail.com</a> by the application deadline indicating:
      - they are submitting their 2023 Zengine application without changes for funding consideration in 2024
      - the name of the person authorizing the resubmission
      - the name of the 2023 project as submitted in Zengine
  - Determine with your agency who will serve as your primary and contact.
- 2. Go to the Zengine document submission portal by clicking: <a href="https://webportalapp.com/sp/ctbos">https://webportalapp.com/sp/ctbos</a> 2024 rfp, or cutting and pasting it into the web browser address field.

| Sign In/Sign Up Instructions                                                                                                    | Sign In          |                       |
|----------------------------------------------------------------------------------------------------|------------------|-----------------------|
| Enrolling as a Zengine user enables you to:                                                                                                    | Email            |                       |
| submit Request for Proposal(s),     assign yourself as RFP contact to be on the distribution list for receipt of:         information or document requests                                                                                                    |                  |                       |
|                                                                                                    | Password         |                       |
| notifications                                                                                                    |                  | •                     |
| <ul> <li>reminders on important deadlines</li> <li>Information contained within the Zengine profile is the primary way that CT BOS maintains an up-to-date contact list. Contacts are linked to the Constant Contact email distribution list to receive updates via that platform as well.</li> </ul> | Log In           | Forgot your password? |
|                                                                                                    | Need an Account? |                       |
| For New Users:                                                                                                    | Sign Up          |                       |

3. Please Note: This year, the DV Bonus and regular CoC Bonus applications are combined into one profile and application. Therefore, any provider who has not created a profile for regular CoC Bonus funds, will have to

create a new user profile. However, many questions remain the same and you may cut and paste responses from previous profiles to this new one.

- 4. New users, or users that have only previously applied for DV Bonus funds, will be instructed to click Sign Up
  - Complete the fields, entering email address and creating a password
    - Follow instructions indicated for setting up a password:
      - Must contain at least one lowercase letter
      - Must contain at least one uppercase letter
      - Must contain one number
      - Must be between 8 and 32 characters.
      - Must not be an email address
  - If applicable, affirm that you are authorized by your agency to submit data and/or documents into this
    database by clicking the check box. If you have not been authorized to do so by your agency, you may
    not submit any documents for them.
  - Click the blue "Sign Up" button upon completion of the above.
  - New users, or users that have only previously applied for DV Bonus funds, will next be prompted to "Create a Profile"

Prior to beginning this profile or project application, please read the instructions at {INSERT RFP INSTR LINK]. Also, see related Zengine instructions at the following link: [INSERT ZENGINE INSTR LINK]

Please click "+Create a Profile to Get Started" to begin, or "Open" if action is required on your profile. You can always edit your Profile by clicking "Edit".

Agencies submitting New Project Applications are responsible for creating a profile and reviwing it prior to submitting new proposals to keep the information up to date. When creating a Zengine user profile for new project submission, you will assign the contact person.

To reduce redunancies, basic agency information is requested on this profile. In this way, your agency will not have to submit that information with each project application should there be multiple entries for this new project submission opportunity.

Account access (email and password) must be shared with anyone who is approved to submit information for this new project application opportunity.

Create a Profile to Get Started

• Click "Create a Profile to Get Started" which brings you to the screen shown below.

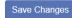

# 2024 REQUEST FOR PERMANENT SUPPORTIVE HOUSING (PSH), RAPID RE-HOUSING (RRH), and JOINT TRANSITIONAL HOUSING-RAPID RE-HOUSING (TH-RRH) PROPOSALS FUNDED THROUGH NOFO

#### INSTRUCTIONS

Please see important background information, instructions and priorities at \*\*\*\*Add New Link. It is imperative that applicants read the information at the link prior to completing this form.

- . This form must be completed one time by all applicants. Agencies applying for multiple projects must complete this form only once.
- Applicants must also complete all other relevant sections in the New Project Application submission portal at https://webportalapp.com/sp/ctbos\_2024\_rfp. You will
  be directed to enter those sections following submission of this profile.
  - Please Note: While some questions remain the same as previous years, several have been amended, adding or subtracting requested information, and some questions have been removed or added. Please review every question and response and edit responses as necessary.
- · All fields marked with an asterisk are required and must be completed in order to submit
- 1. Project Applicant Information
- a. Name of Organization \*

test org 72822

- 5. If you are NOT a new user, and have previously created a profile for CoC Bonus funds (see notes above in #3 regarding previous DV Bonus apps), your information is saved and must be edited. Click the "edit" button to update your profile information.
- 6. Complete/update information input for the contact profile.
- 7. All fields with an asterisk are required.
- 8. You will be prompted to input the agency information for this account.
- 9. New users click "Create Profile" at the top or bottom right. Users who have previously created profiles click "Save Updates" to save and move on to the next step.
  - o If you need to leave and come back to it, you may click "Save Draft," and then edit and save when you return
- 10. The Homepage will appear after you've created your profile with a green "Complete" to the right of "Profile"
- 11. Continue to submit a new project application following the instructions below under "New Project Application"
- 12. Please note that the Profile must be completed only once per applicant even if submitting multiple applications for multiple projects.

# **Updating An RFP Profile in Zengine**

Once created, the RFP profile can always be updated by logging into the <u>RFP submissions portal</u>, and clicking the blue "Edit." This may be used to change any information already submitted. Once all changes are made, click the blue "Save Changes" button. Please note, that you may not make changes to the new project application, including the Profile with the agency questions after the deadline.

## **New Project Application**

1. On the bottom half of the Homepage click "Get Started"

To begin click "+Get Started" below, or, if you have submitted previously, click "+Add Another." When you return to this Homepage, you can see the status of your submission by the colored status bar below the submission card.

If the status bar is gray, your submission is under review, and no action needs to be taken.

If the status bar is blue, there is an action required. Click on the Submission Card to complete.

If the status bar is red, there is an error. Please reach out to the Administrator of this program.

- a. If not first submission, click "+ Add Another"
- 2. Click the blue "Open" to continue

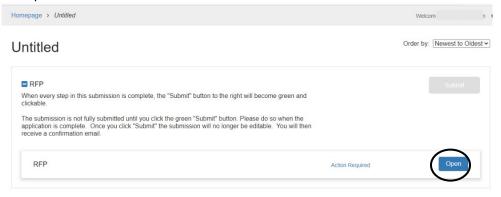

- 3. Fill in all required fields and all additional fields that are relevant for the application.
  - a. Should you get interrupted or need to complete later, you may "Save Draft" and return to this using the same submissions url.
- 4. Click "Mark Complete" in the bottom or top right, once all fields are complete.
- 5. If you missed a required field, you will be prompted to go back and complete. These fields will show up in pink and must be completed prior to submission. If they do not apply to your project, fill in N/A, or if the amount is 0, enter 0.
- 6. Upon marking complete, the following screen will appear with the project name at the top:

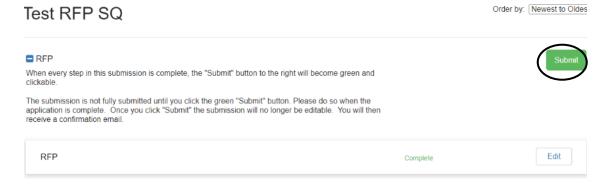

7. The Submit button should now appear green. You MUST click the green "Submit" button to complete document submission.

8. Once the green "Submit" button is clicked, a message will appear saying "This has been submitted"

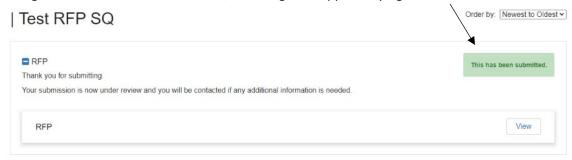

- a. Clicking view will display the document information just submitted. This enables you to download the document if desired.
- b. If a document is submitted prior to the deadline, you may edit by clicking "Edit" under the grant application desired. This will appear directly after submission. After the deadline, the application will no longer be editable.
  - i. If desiring to edit after having left the page appearing post-submission, click the desired application from the Homepage, and then click "Edit"

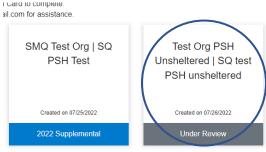

9. If you have additional new project applications to submit, go back to the Homepage by clicking "Homepage" at the top left of the screen or go to the following link: https://webportalapp.com/sp/ctbos 2024 rfp.

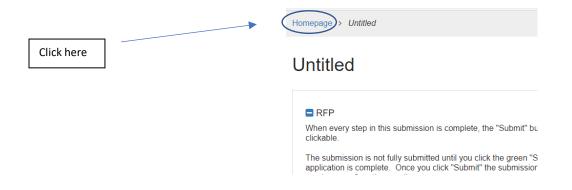

10. Click the blue "+ Add Another"

To begin, click "+Get Started" below When you return to this Homepage, you can see the status of your submission by the colored status bar below the submission can be the status bar is gray, your submission is under review, and no action needs to be taken.

If the status bar is blue, there is an action required. Click on the Submission Card to complete.

If the status bar is red, there is an error. Please reach out to the Administrator of this program.

PA0001

PA0001

Approved

- 11. Follow the instructions starting at #2 under New Project Application.
- 12. Repeat steps 8 through 10 as necessary to add multiple New Project Applications.

# **Printing**

Printing or saving to PDF is recommended after application submission. If you wish to print your submission or save as a PDF use the following steps:

- After submitting (step 8), click the "View" button
- Click the blue downward facing arrow to the right of "RFP"
- Click "Print Form" and adjust as necessary to either print or save as PDF